# 高中雙語校務行政系統基本功能說明

#### 登入校務行政系統

- 1. 網址: <http://bilingual.fhjh.tp.edu.tw/ecampus/Login.action>
- 2. 帳號為「數字代碼」、密碼預設為「身份證字號」,字母要大寫。

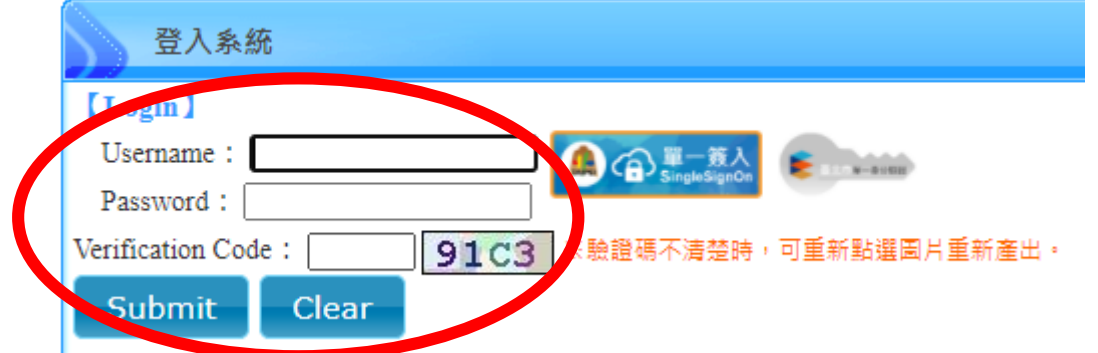

3. 第一次登入記得修改密碼,先輸入原密碼「身分證字號」,再輸入欲修改的新 密碼即可。

※密碼建議八碼以上,並結合數字、英文、符號較為安全(不可使用中文)。

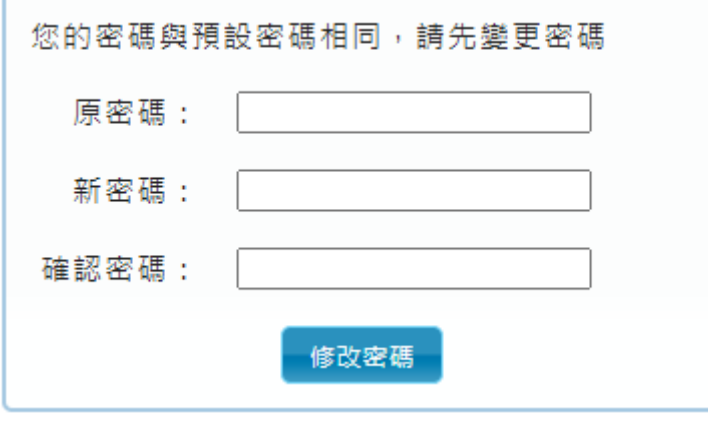

# 設定新密碼

若先前已經登入過,並想更換一組新密碼時,請依照以下步驟操作: 1. 登入後,點選左下角「修改密碼」。

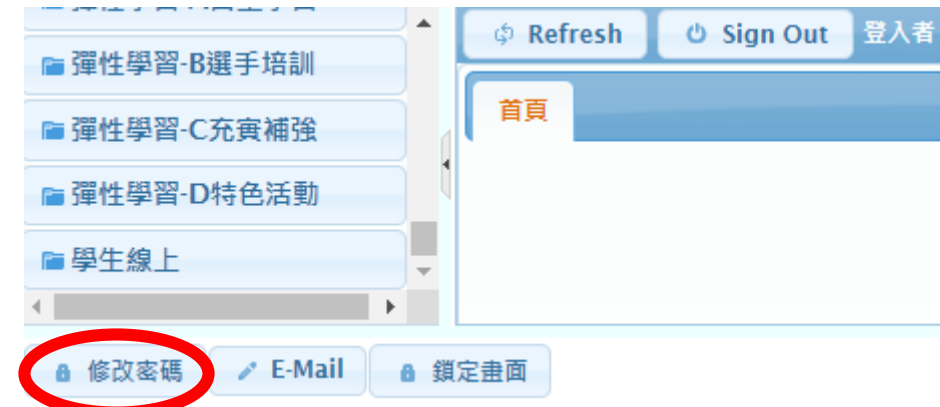

2. 先輸入原密碼「身分證字號」,再輸入欲修改的新密碼即可。

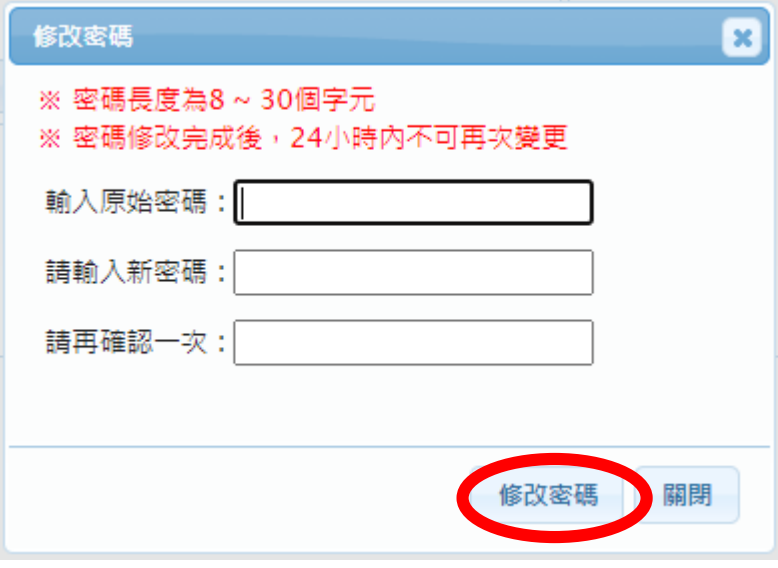

# 設定 **Gmail (**還原預設密碼之聯絡信箱**)**

若未來要將密碼還原成預設密碼(身分證字號),需要先設定 Gmail,系統才會寄 驗證信到信箱,請記得設定常用信箱。

1. 登入後,點選左下角「**E-Mail**」。

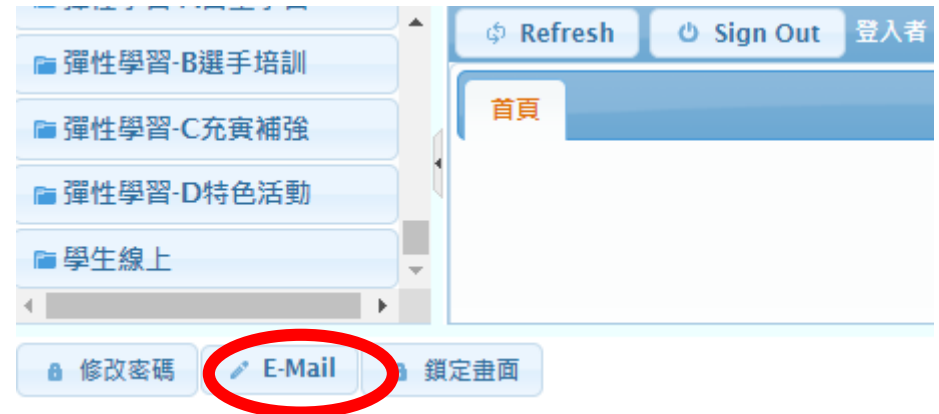

2. 輸入常用 Gmail 即可。

※建議輸入學校信箱,若信箱忘記密碼,學校可以協助還原密碼。

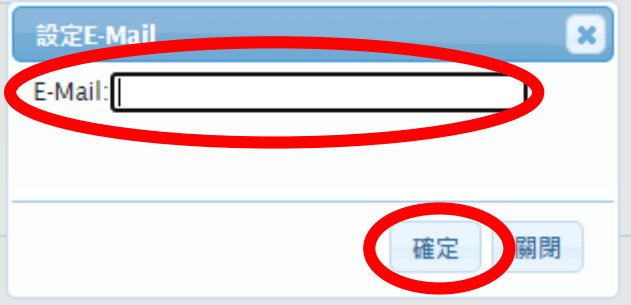

# ← 忘記密碼→還原預設密碼

1. 選擇身分「教職人員」點選「忘記密碼」。

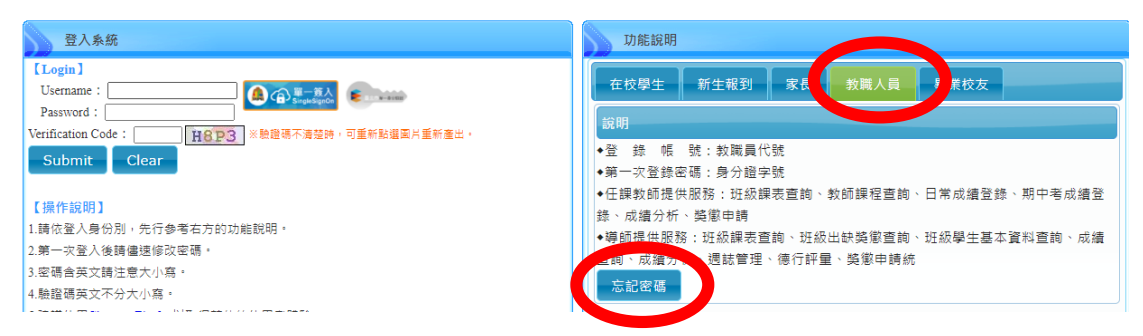

2. 輸入正確個人資料,系統才會寄認證信到預設信箱。

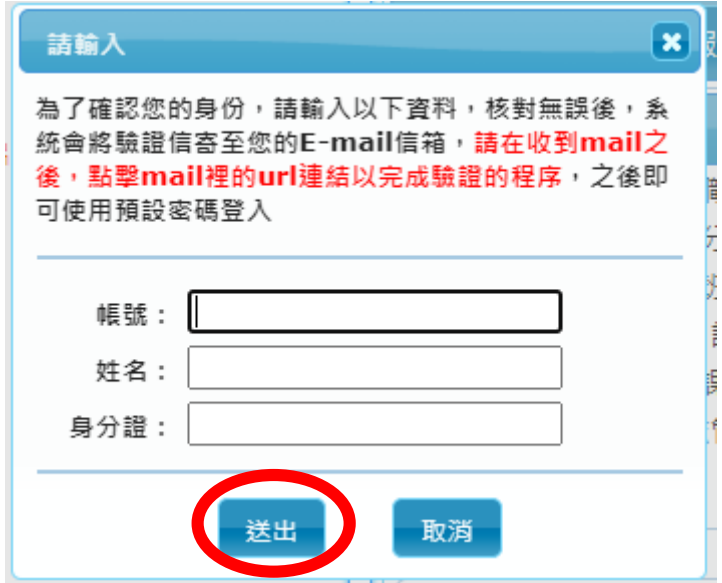

3. 直接到預設信箱收信,並點選「確認變更」來變更密碼。

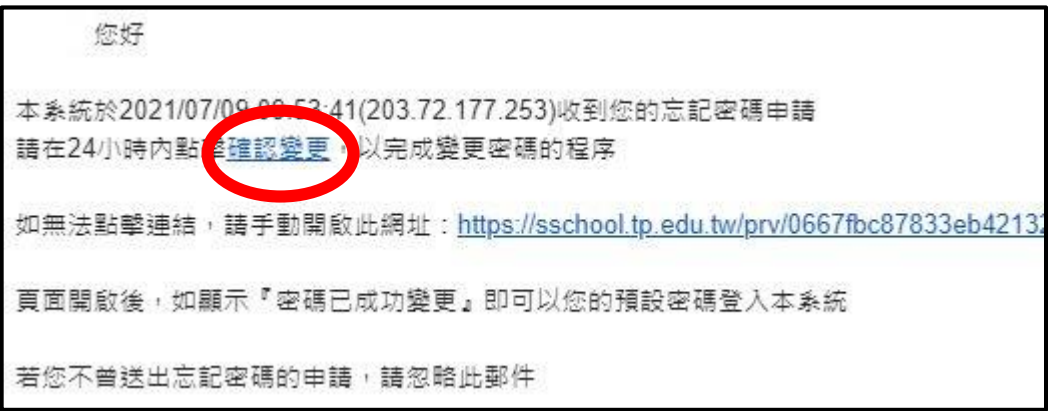